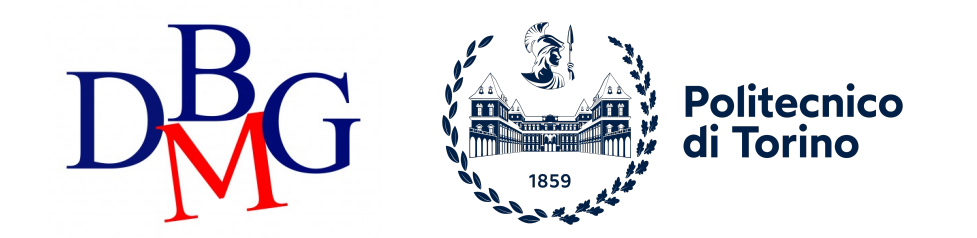

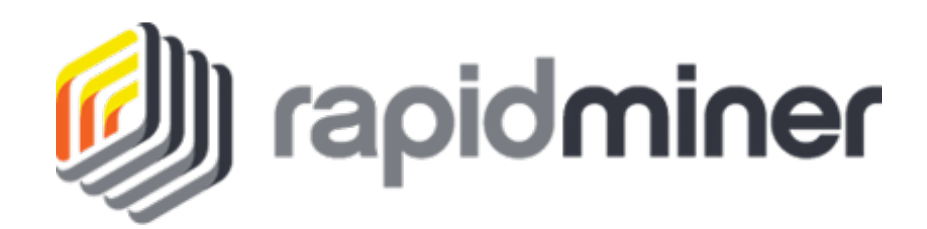

# RapidMiner

Installation Guide

## Link installation

#### Go to: https://my.rapidminer.com/nexus/account/ind

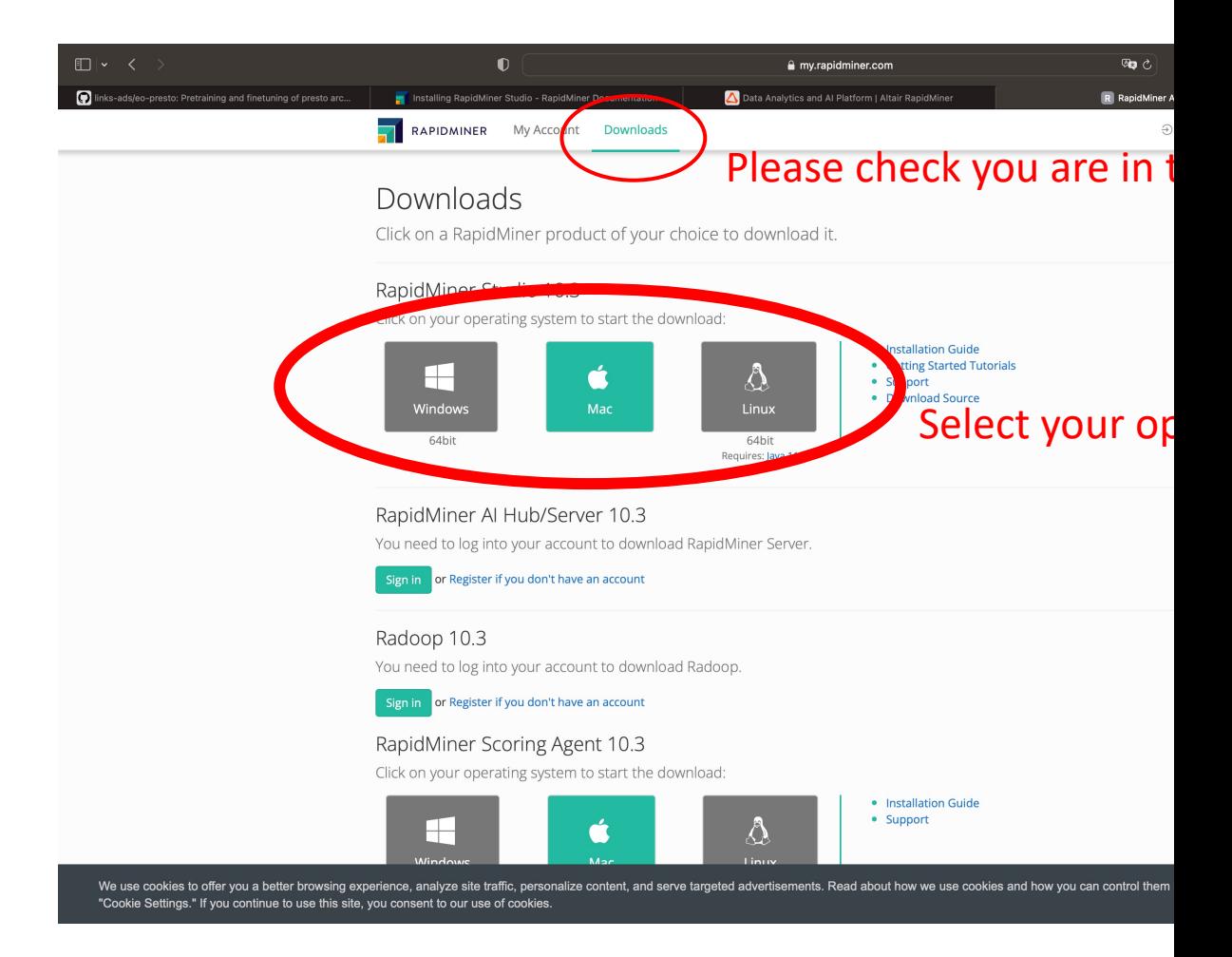

## Download folder

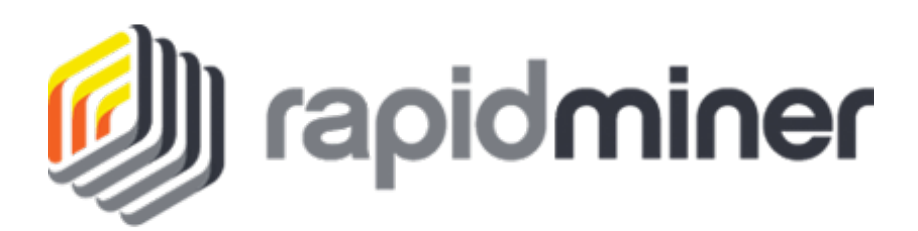

#### Go to your download folder

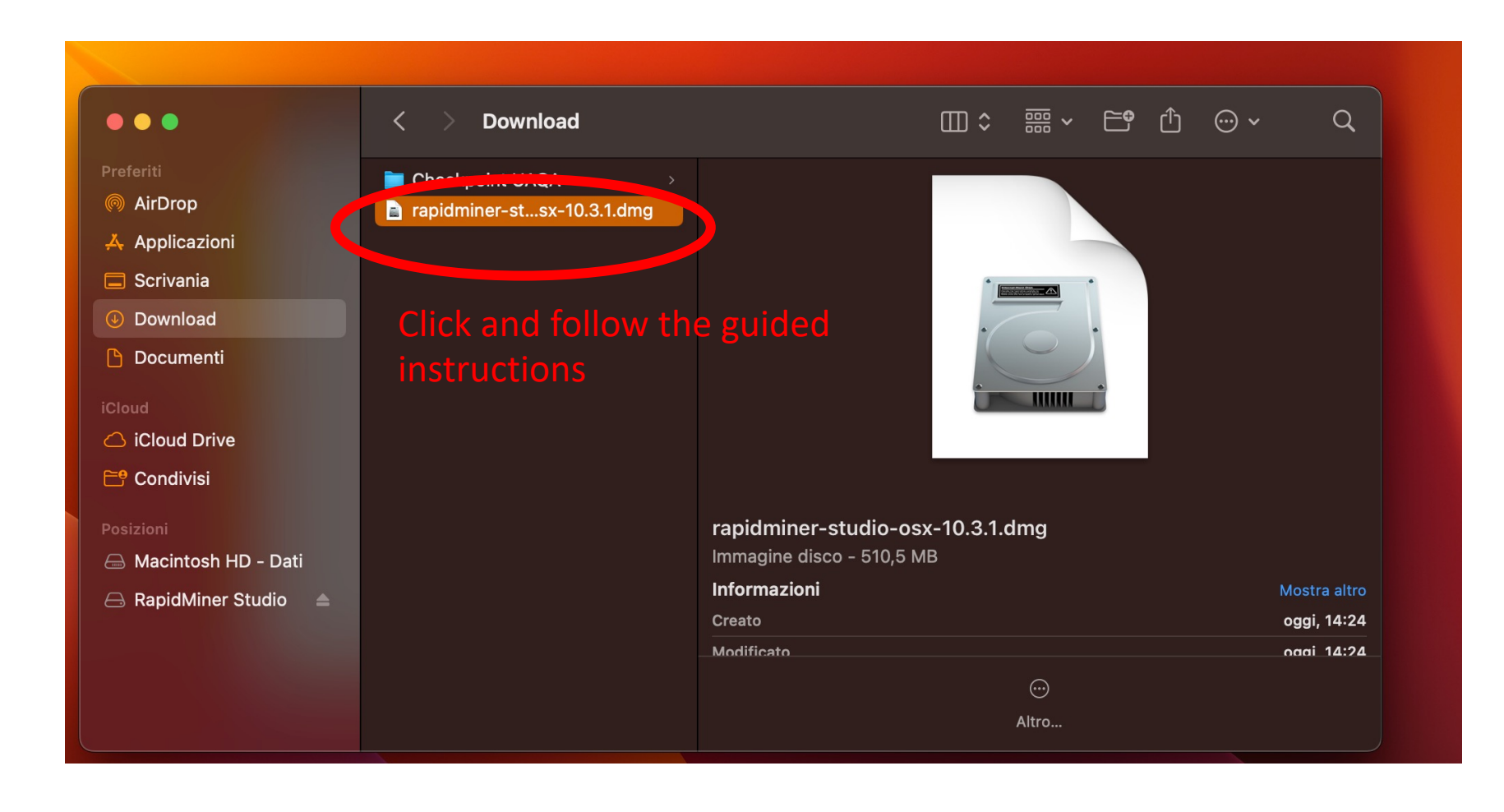

#### Open Rapid Miner

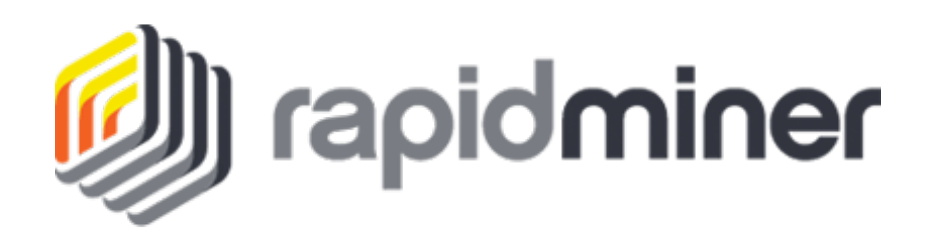

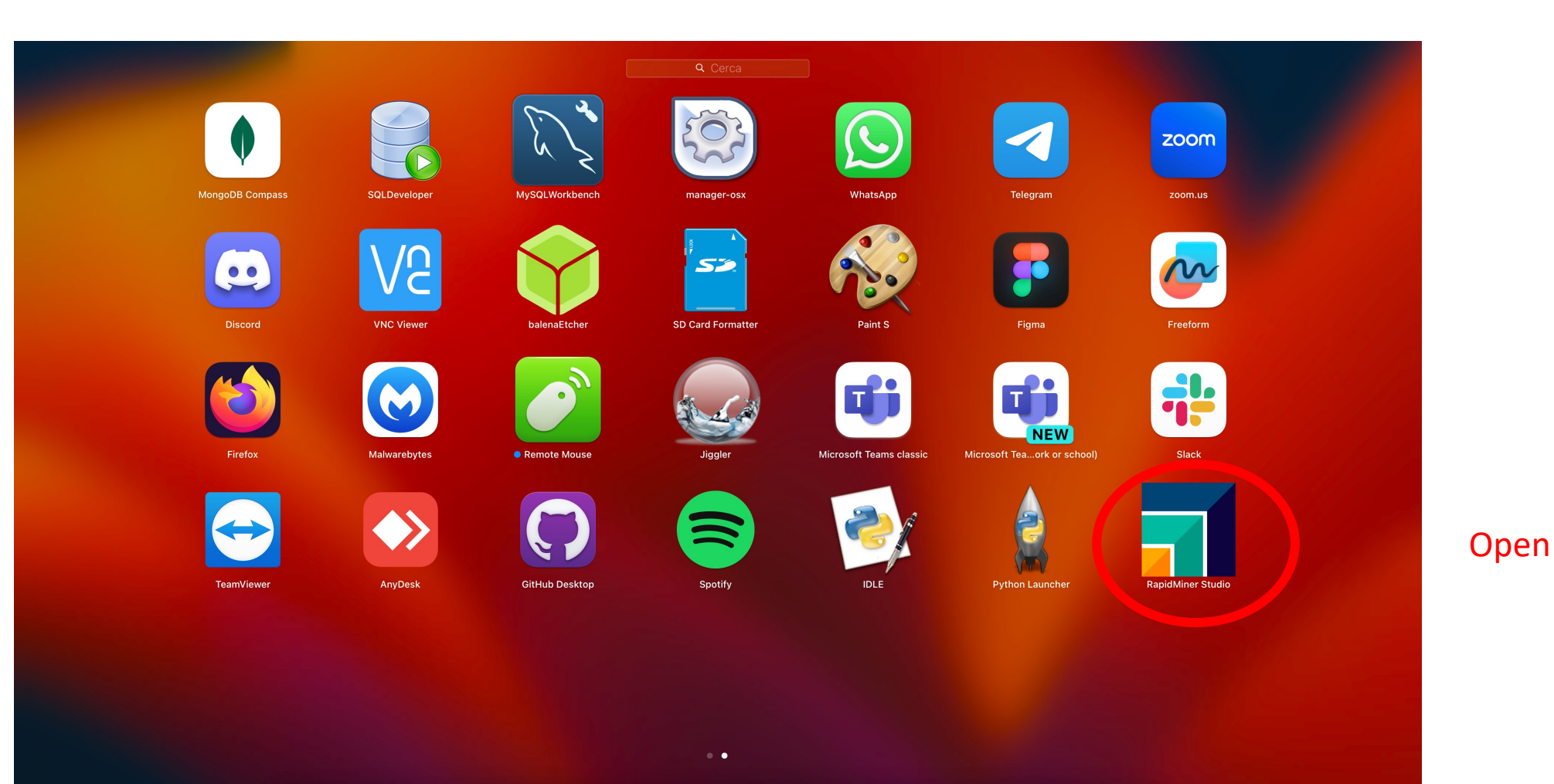

#### UBO HIT HE

#### Rapid Miner Licence

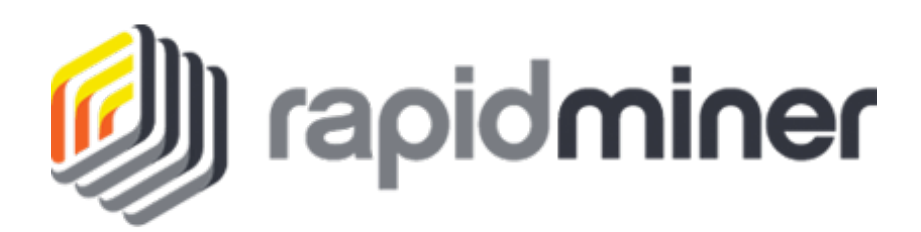

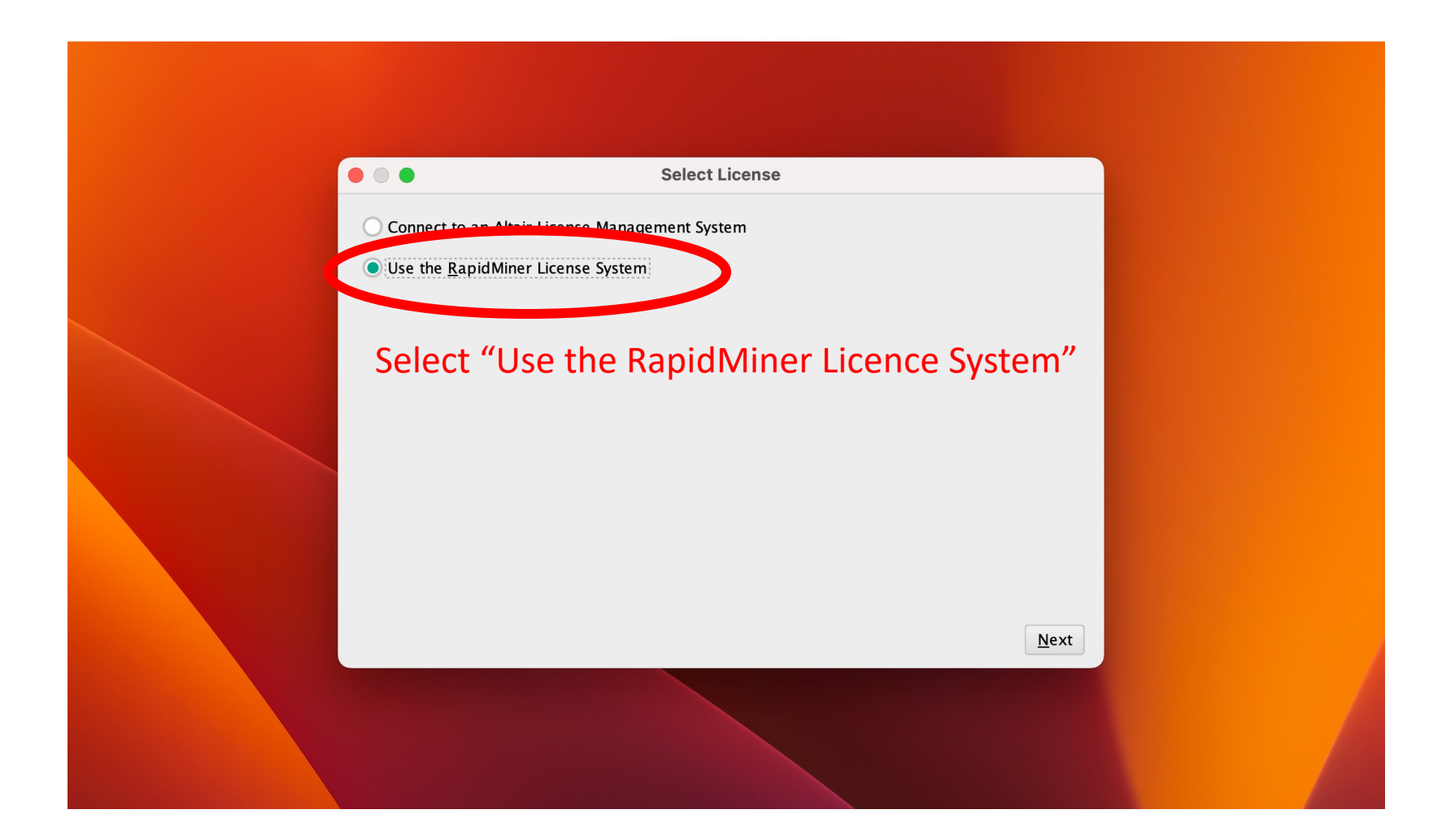

## Rapid Miner Licence

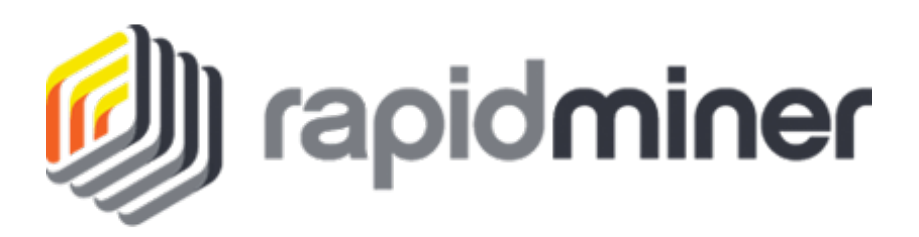

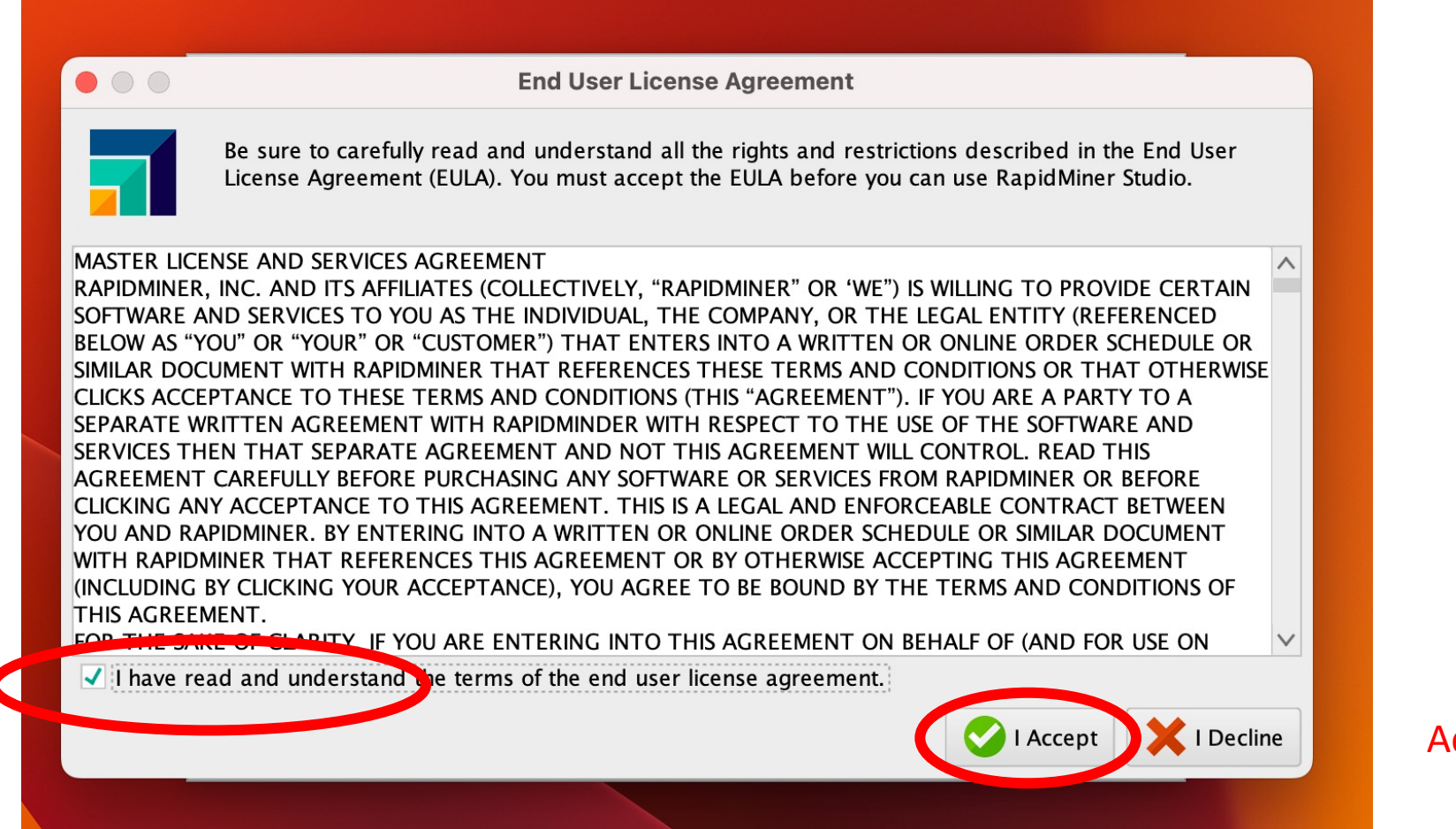

Accept

#### Rapid Miner New Account

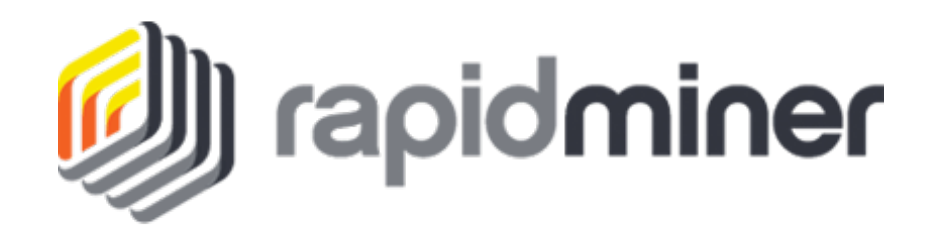

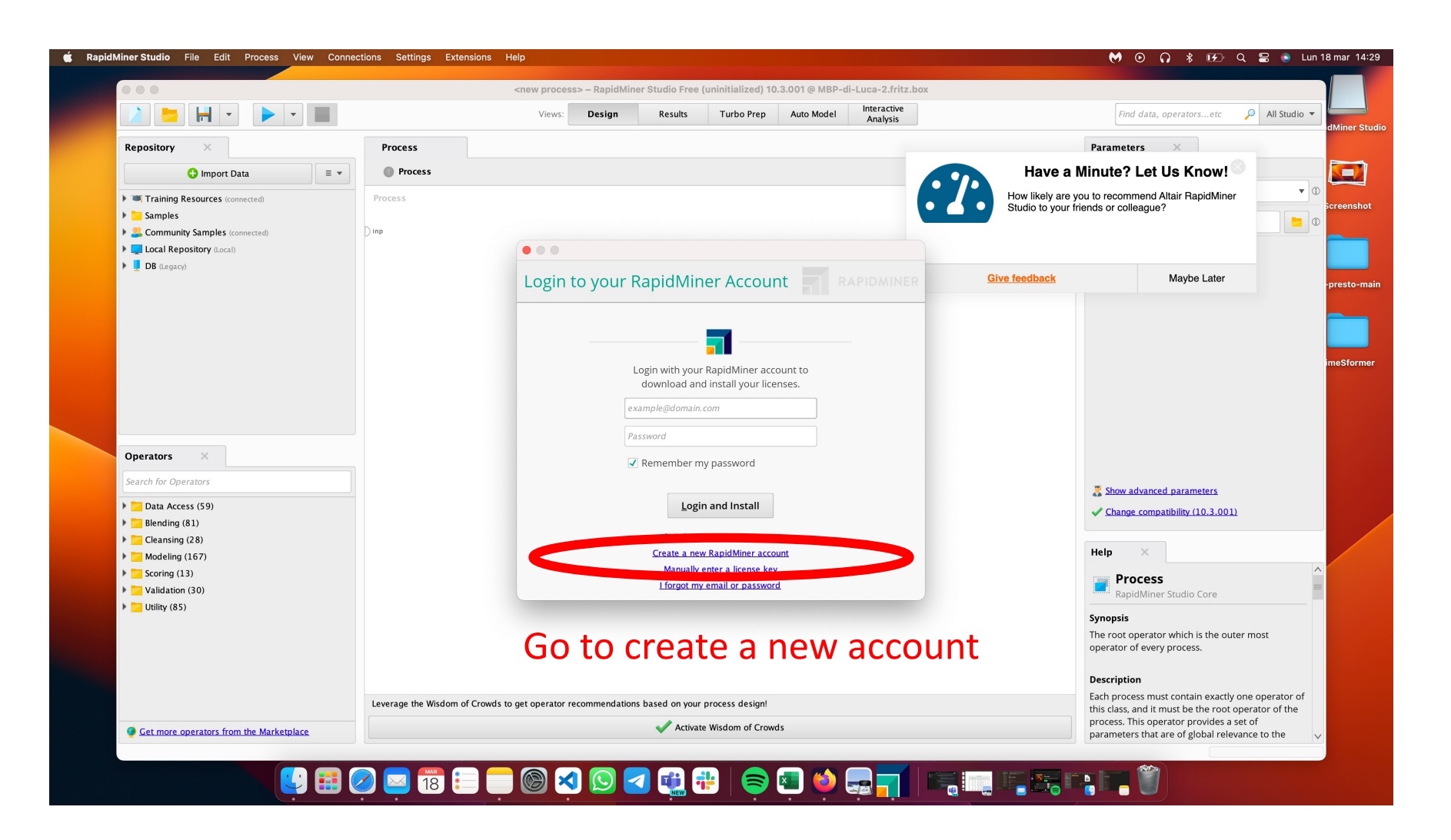

#### Rapid Miner New Account

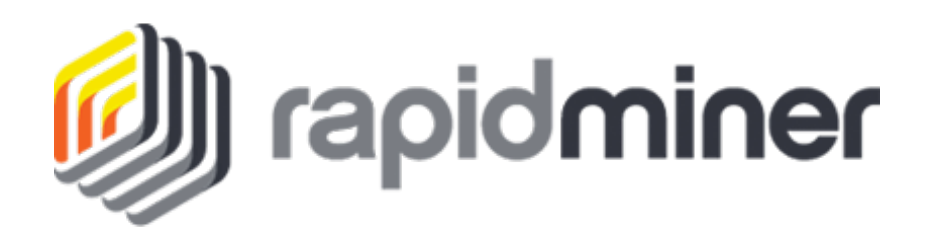

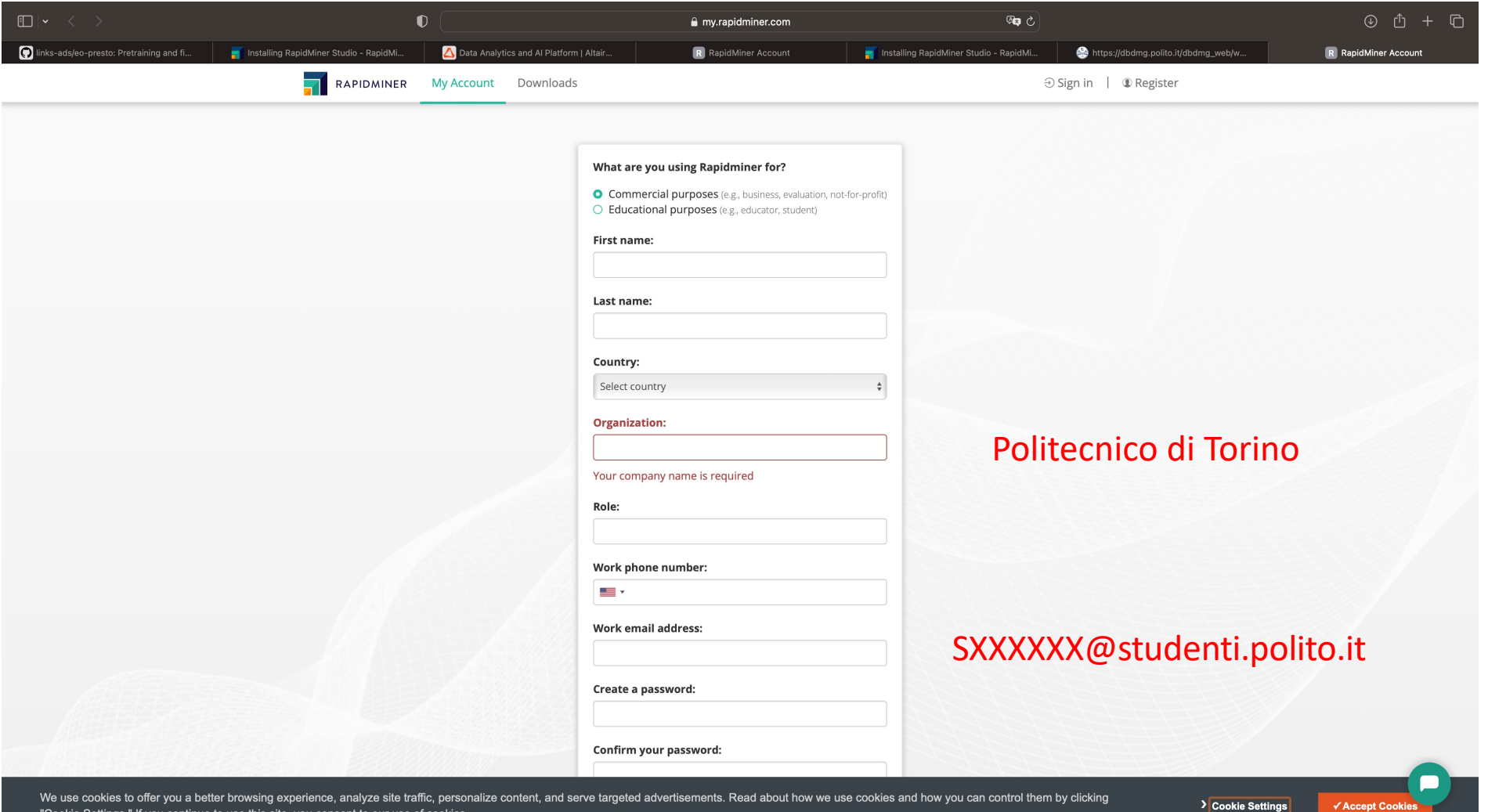

## Rapid Miner New Account

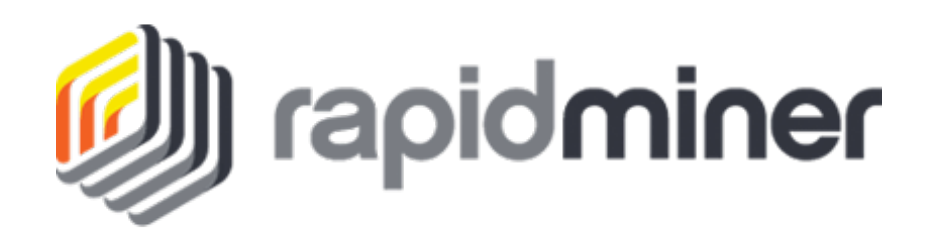

#### Go to your institutional mail reader and activate your account

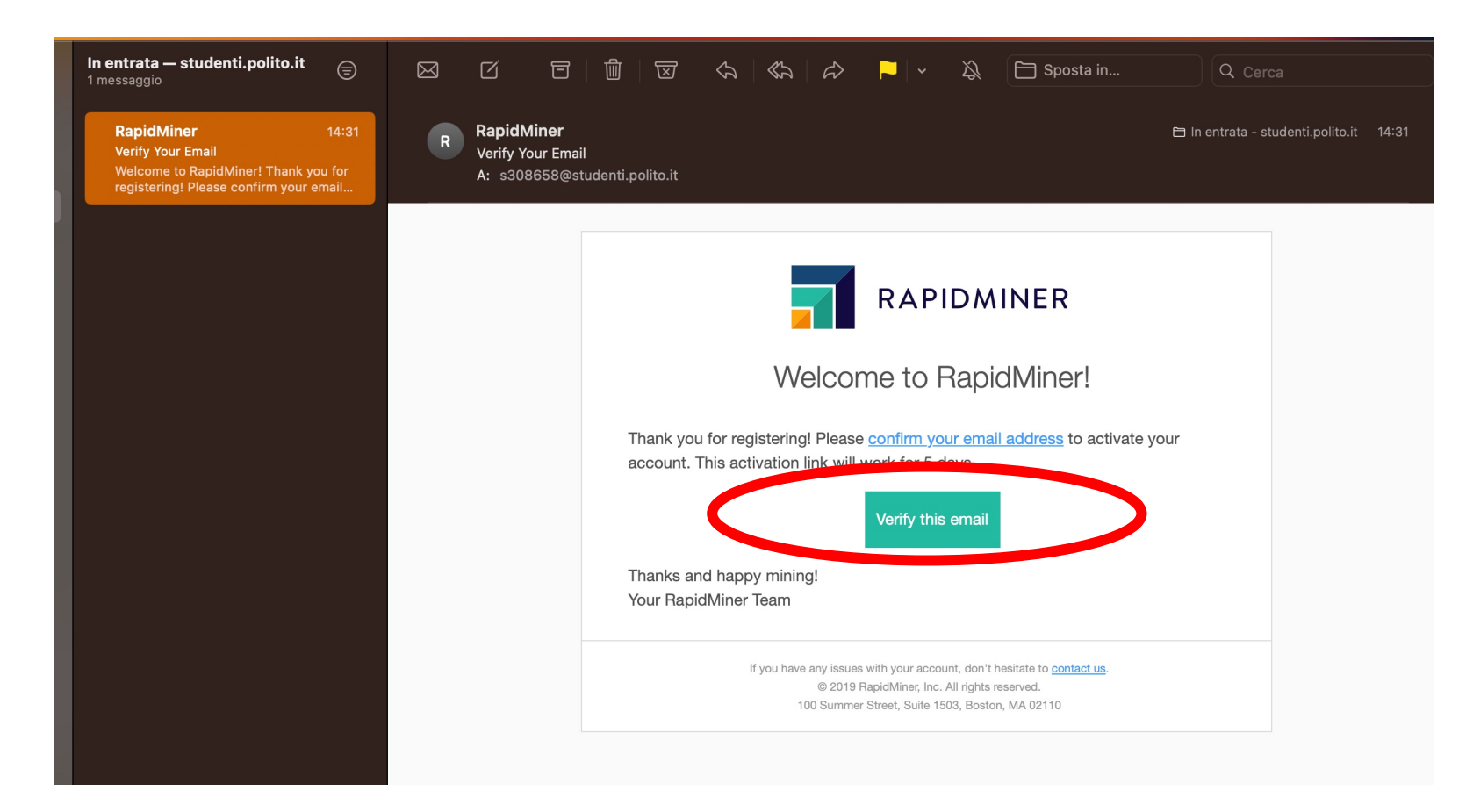

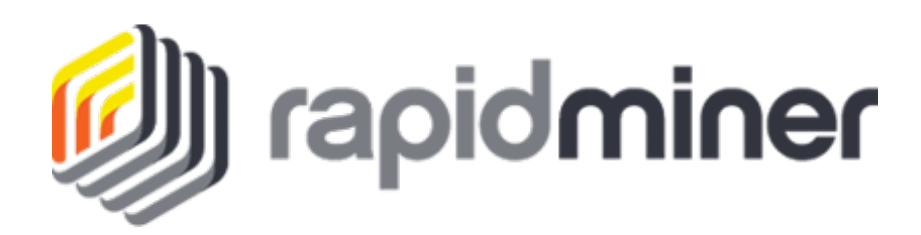

#### Open RapidMiner

#### Click Extensions and then Marketplace

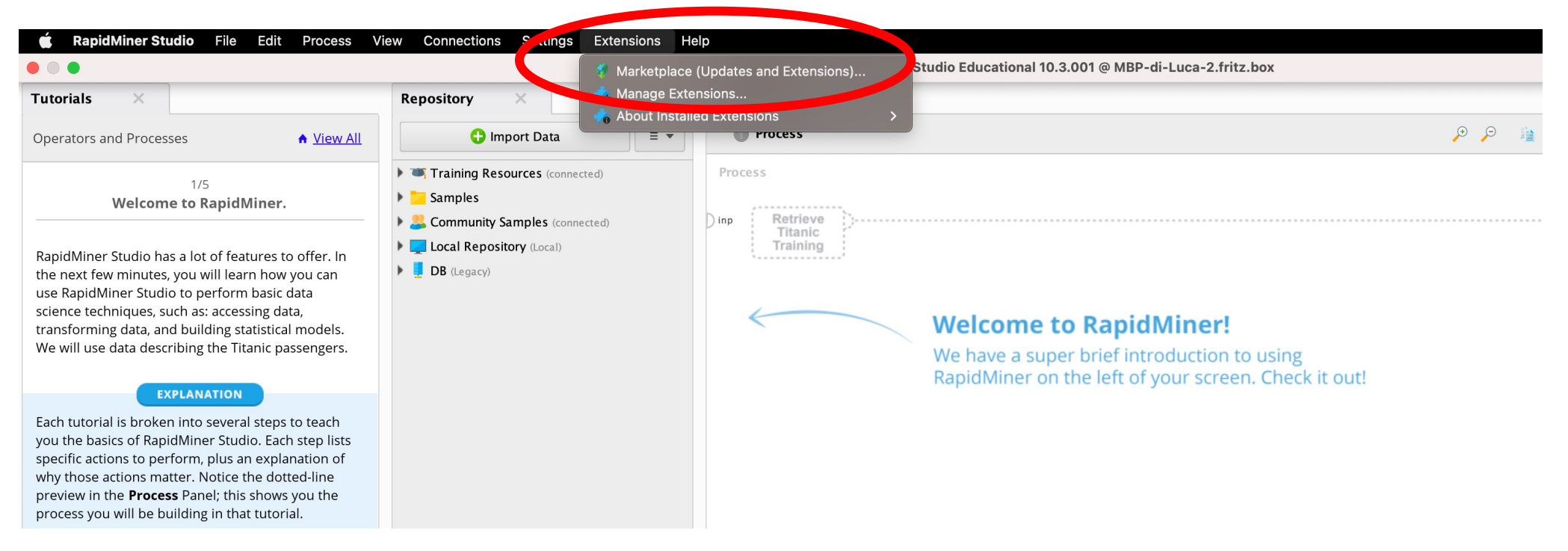

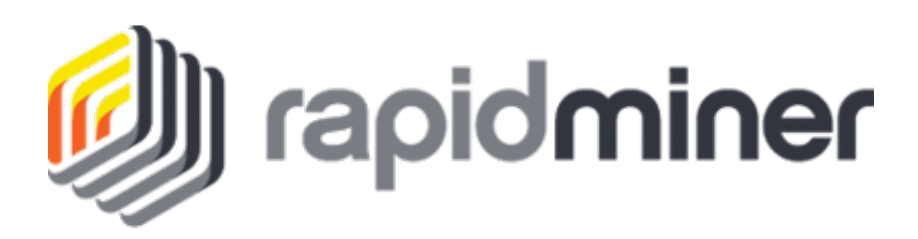

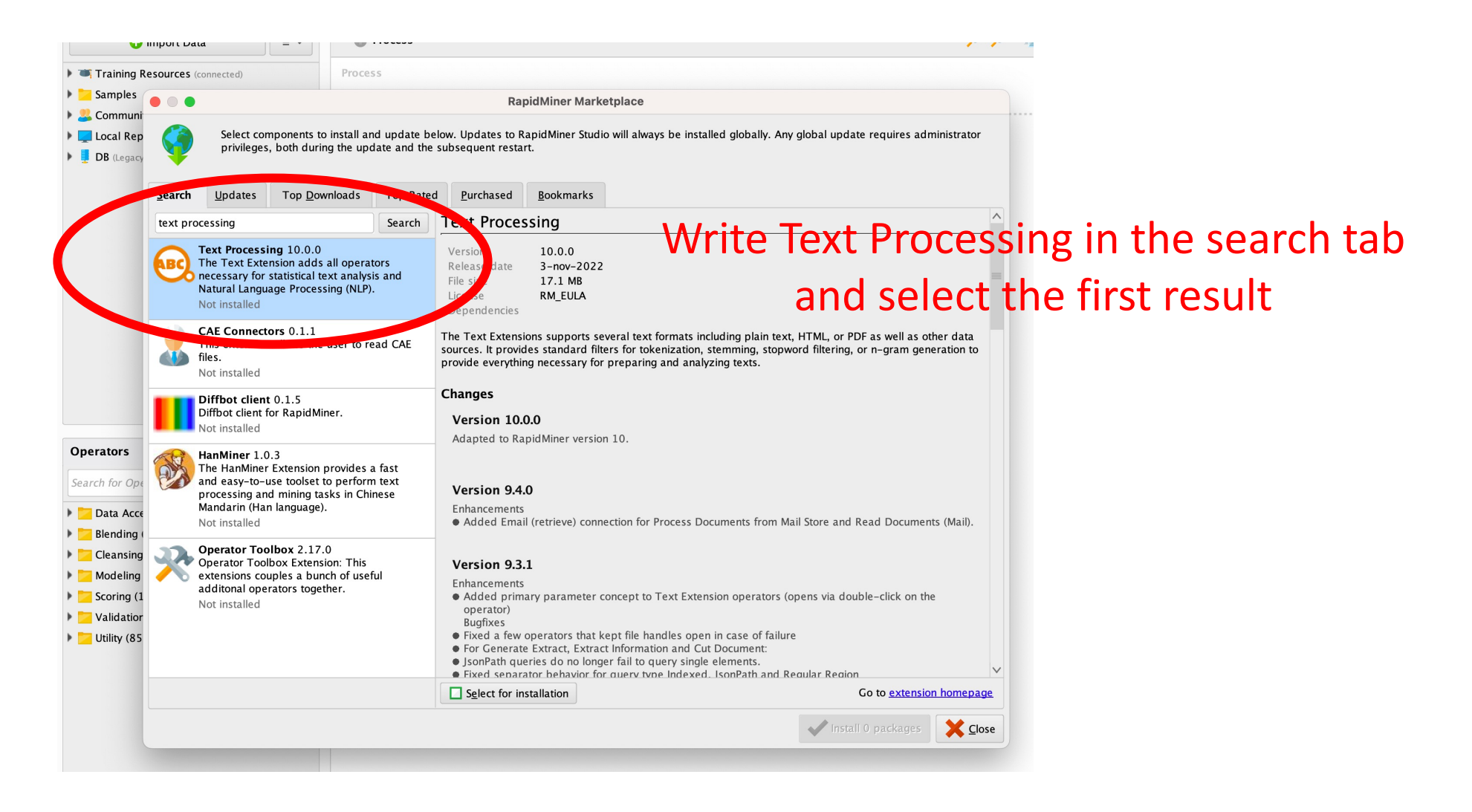

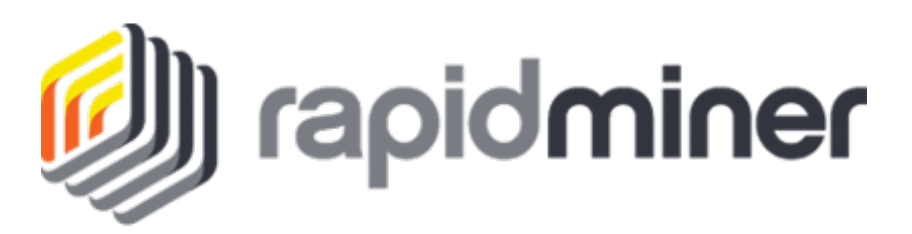

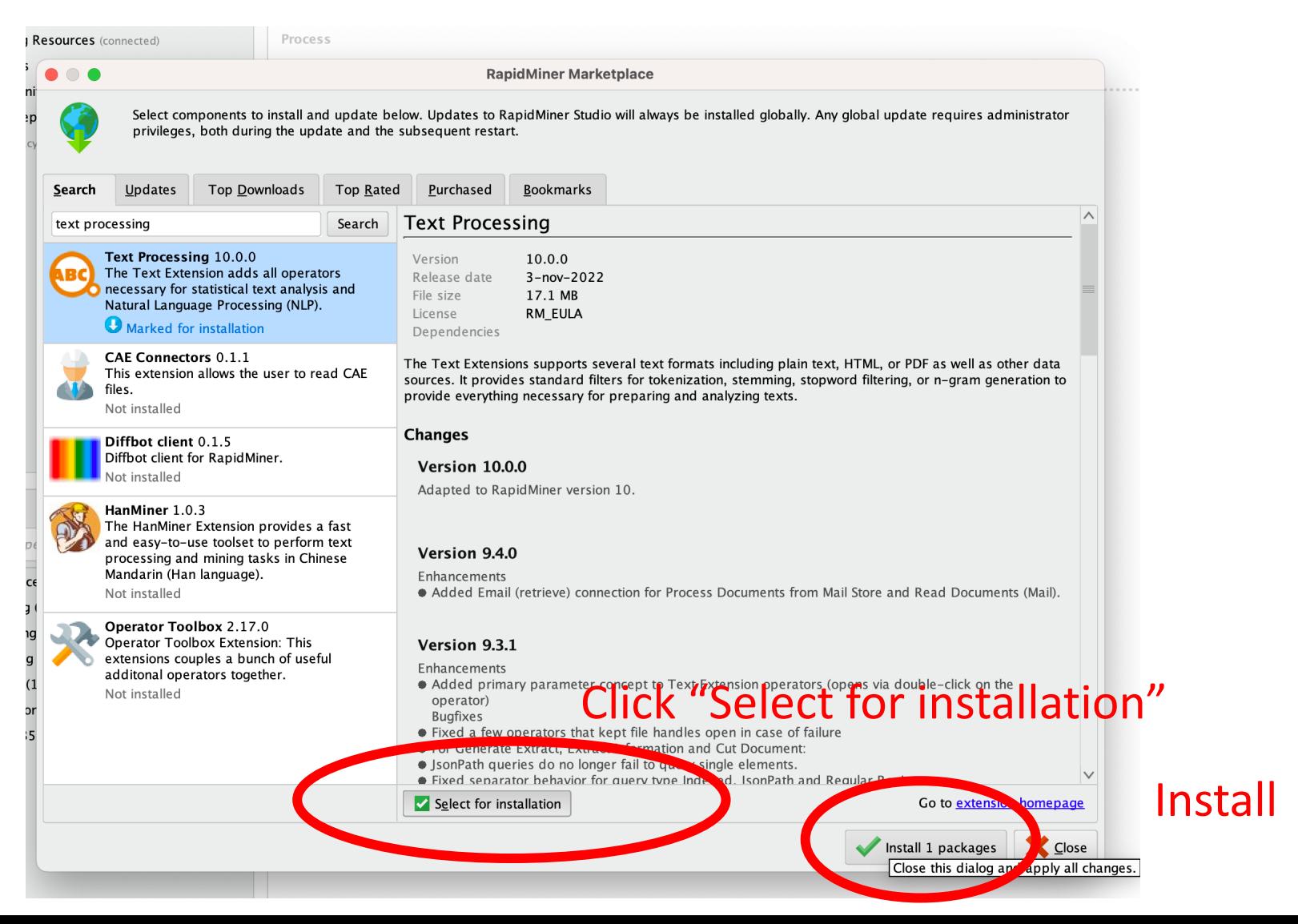

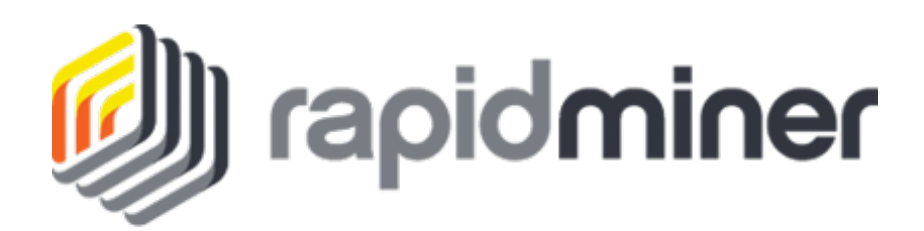

#### Restart RapidMiner

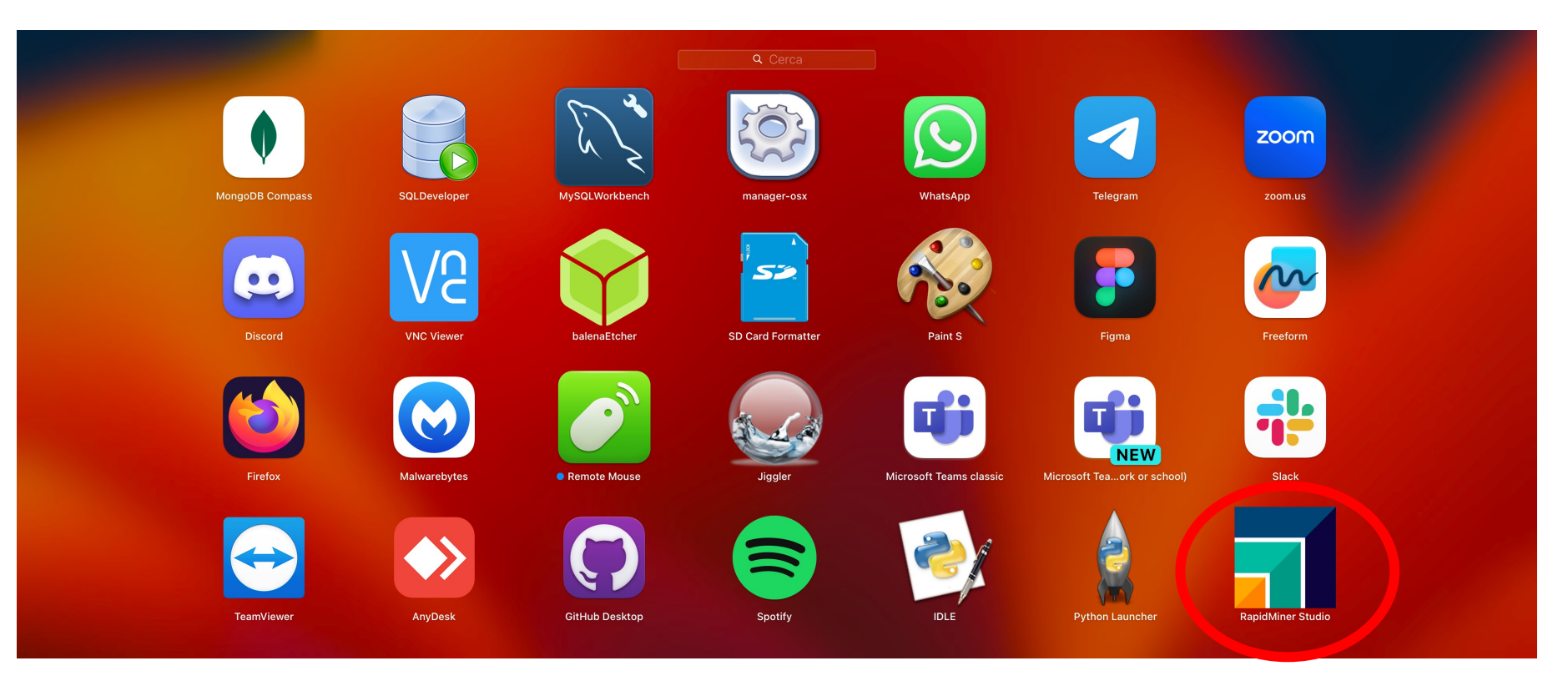

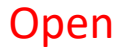

## References

Official installation guide: https://docs.rapidminer.com/late